## "Plantare Catalog"

## Manual del usuario para el catálogo multimedial

[Versión de Windows]

**Nota:** para descargar el catálogo necesita crear un account registrándose gratuitamente en el sitio web *ilplantare.com*. El registro le concede el acceso a la aplicación de descarga y también le dan la posibilidad de ver las descripciones de nuestros productos y materiales en el sitio web directamente.

## **INSTALLAZIONE**

- 1. Descargue el archivo de instalación "plantare-catalog v2-1f.apk" disponible en este [link](http://www.ilplantare.com/catalogo-multimediale)
- 2. Puede descargar directamente el archivo en el dispositivo en el que desea realizar la instalación. Si descarga el archivo en un equipo, debe copiar el archivo "plantare-catalog\_v2-0f.apk" en el dispositivo Android para ejecutar la instalación.
- 3. Si el dispositivo ya está habilitado para instalar aplicaciones de terceros, puede saltar al paso 4. De lo contrario, siga las instrucciones que se indican a continuación:
	- ir a la configuración del dispositivo;
	- seleccione la ficha Seguridad entre las categorías;
	- Desplácese hacia abajo y marque la casilla "Orígenes desconocidas" y guarde los cambios;
- 4. Una vez activada la instalación de una aplicación de terceros, puede ejecutar el archivo de instalación "plantare-catalog\_v2-0f.apk" y pulsar en "Instalar" en la pantalla que aparece.
- 5. Cuando se complete la instalación, puede ejecutar la aplicación.

## **USAR CATÁLOGO**

1. Al inicio de la aplicación, se le pedirá que inicie sesión en la aplicación con los datos ingresados durante el registro en el sitio (**fig.1**).

Marca la casilla "recordarme" para mantener el acceso en el dispositivo.

Si no tiene una cuenta simplemente haga clic en el botón "Registrarse" a continuación y cree una.

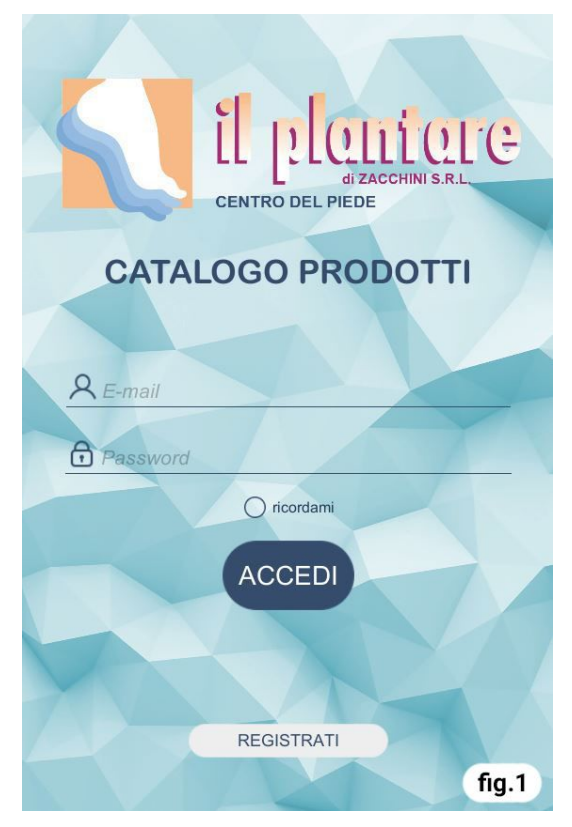

2. En la pantalla principal, puede seleccionar las categorías desde las que accede a la lista de modelos (**fig.2**).

En la barra superior hay dos botones, uno para el menú lateral (**1**) y otro para la búsqueda del modelo de acuerdo con el código (**2**).

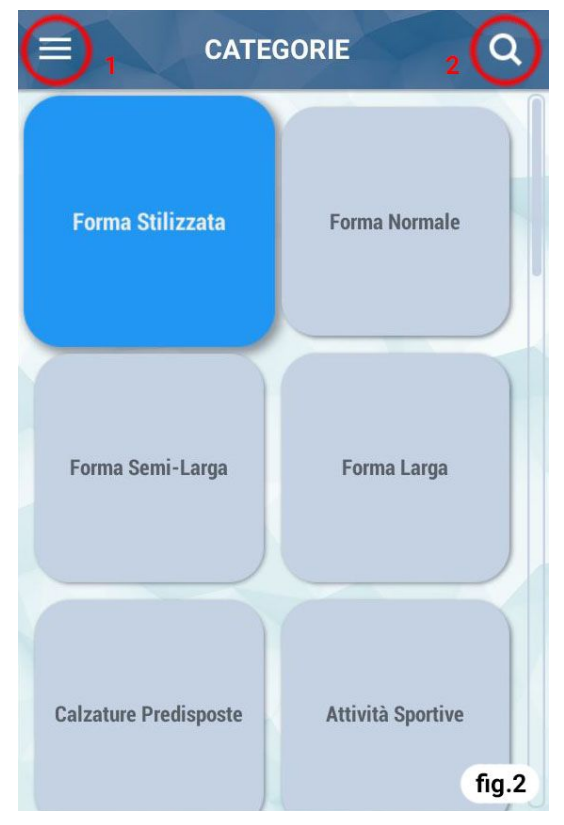

3. Una vez que se ha seleccionado el modelo, se abrirá la hoja de producto (**fig.3**). Puede hacer clic en la imagen para agrandarla. Puede volver haciendo clic en la flecha en la parte superior izquierda (**1**) o usando la tecla "ESC" del teclado.

Para ver las opciones para el modelo, haga clic en el botón en la esquina superior derecha (**2**) desde donde puede agregar la plantilla a favoritos o descargar la hoja de datos pdf para imprimir.

Para desplazarse por los modelos de la misma categoría sin tener que retroceder, puede usar las flechas debajo de la imagen.

Gracias por descargar el Catálogo Multimedia.

**Il Plantare S.r.l.**

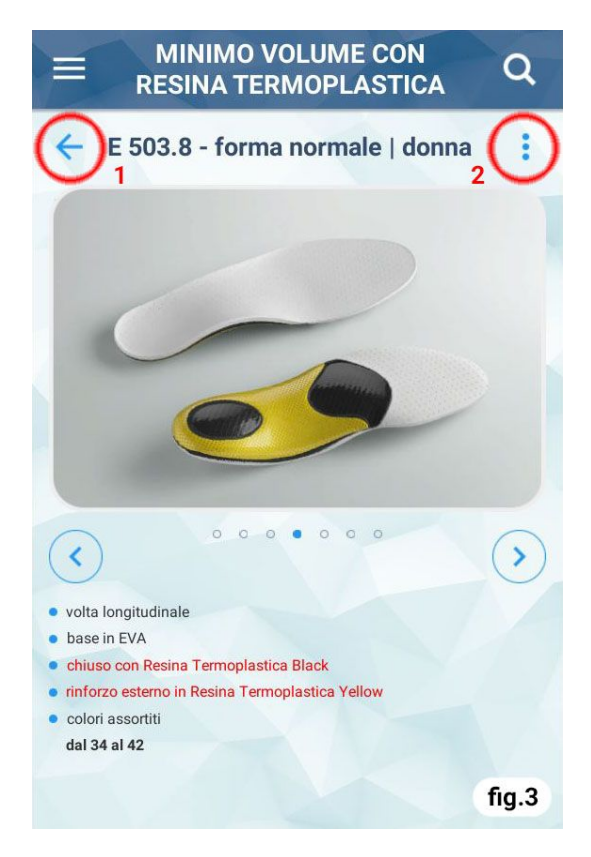